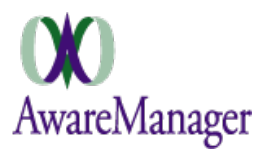

*Quick Reference*

The Tenant Portal web pages have been created for tenants to view **Notices** and submit and review requests for **Work.**

- 1) To access the Portal go to **http://hines.amjxt.com/pre/portal**
- 2) You will be taken to the **Sign In** page
	- a) Choose your database (tx600601travis)
	- b) Enter your **Email** address
	- c) Enter your **Password (initially set to hines)**
	- d) Select **Remember Me**
	- e) Click **Sign In**

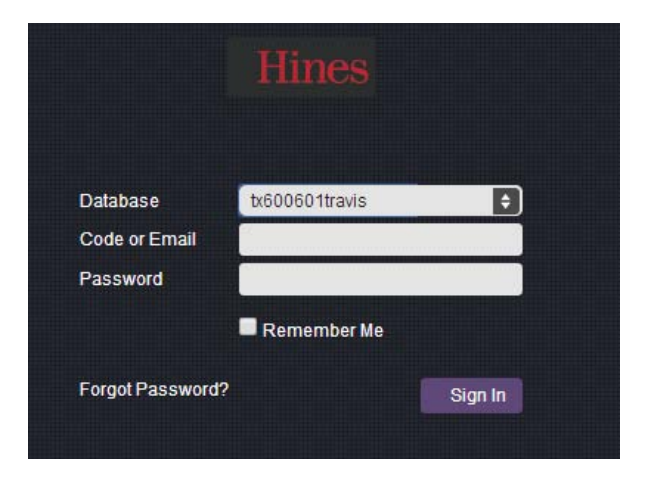

#### To create a shortcut on your desktop

- 1) Right-click anywhere on your desktop and select **New** > **Shortcut**
- 2) In the Create Shortcut window, **enter the url** *(Step 1)* into the *Location* field and click **Next**
- 3) Type a name for the shortcut and click **Finish**

If you enable cookies and have the system remember you at sign in (by clicking the "Remember Me" checkbox on the Sign In window) you will not have to sign in each time and you will be brought directly to the Home page.

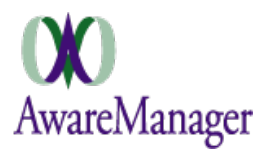

## **Home Page**

Once signed in you will be on the home page. This page gives you access to other WebPages, posted files, and building / engineering related notices.

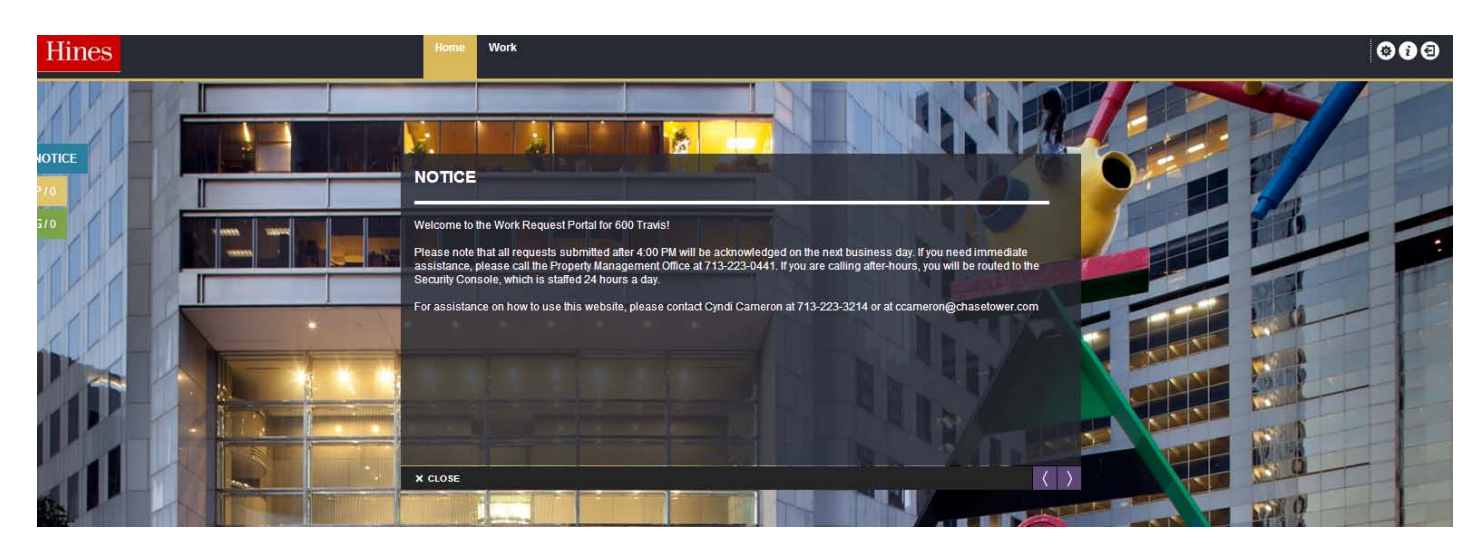

#### **Notices**

These are displayed in the center of the page. You can navigate through all of your notices on the upper left and lower right of the notices windows

### There are 3 types of **Notices**

**Notice** –instructions for everyone accessing the portal *(they appear automatically)* **Personal** – these messages are specific to you. For example; if the management staff has a question about a work request you submitted *(to view click the Personal button)* **General** – These messages will be used for building information such as; fire alarm testing, notifications related to construction, shutdowns, preventive maintenance work, etc. *(to view click the General button)*

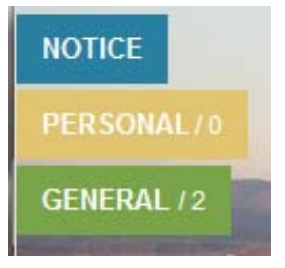

The bottom center of the home is where portal links are found, these are posted by the Property Management Office.

They may include the following types:

- 1. URLs: links to other web pages
- 2. Pictures
- 3. Documents: documents/forms
- 4. PDFs: non-editable documents

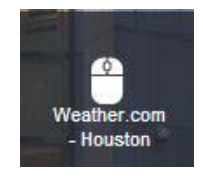

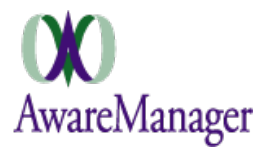

# **Tenant Portal Instructions**

*Quick Reference*

At the top right of the portal page you will find the following options:

**Contact Settings**, **Help**, and **Sign Out**

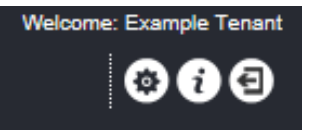

#### **Contact Settings**

This function allows you to review and update your contact information including your password. Remember to click **Submit** to save any changes.

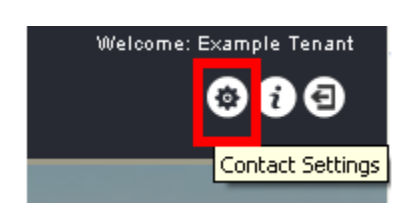

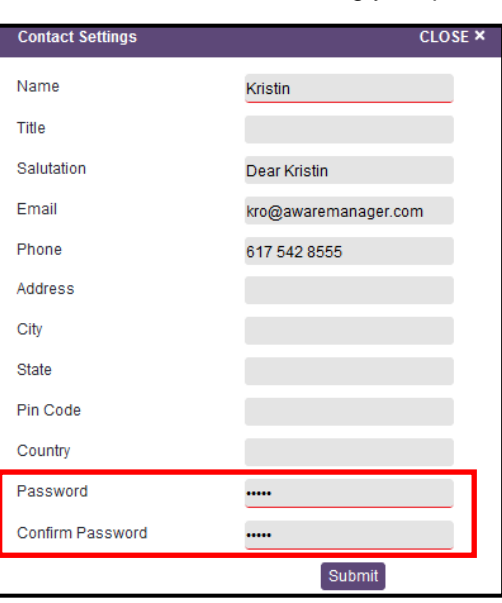

### **Help**

This function generates a pop up window with basic help information

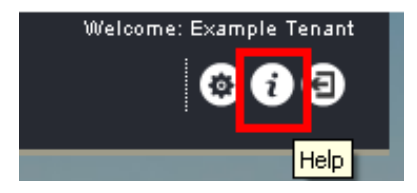

**Sign Out** – This function logs you out of the portal and returns you to the sign in page

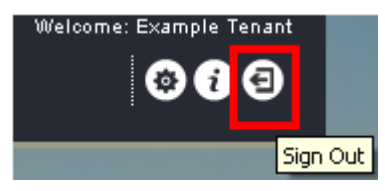

#### **AwareManager Help**

#### AwareManager Portal. Help

#### What am I looking at?

The home page includes notices that contain information, updates or other reminders.

**CLOSE ×** 

Where do I find help? Where you see the question mark ? icon on any page, click on that and a list of FAQ's will appear.

What does the Settings icon do? It allows you to update your information, including changing password, contact and personal information.

#### How do I log off? Go to the log out button and it will log you off and bring

you to the sign on page

#### How do I check my Schedule? (May not be available to all users)

First, you must click on the Schedule tab. Then you have two options to view Schedule records. The first option is the list view, found on the list tab. The second option is the calendar view, found on the calendar tab. Click on the tabs to change your view.

#### Where do I go to check Visitors? (May not be available to all users)

Just click on the Visitor tab. This generates a list of Visitor records

#### How do I get to view Work records? (May not be

available to all users) First, you must click on the Work tab. Once in the work tab you will be able to view, search, add and edit work records

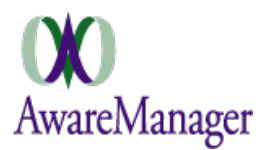

# **Tenant Portal Instructions**

**Work** 

**Home** 

*Quick Reference*

### **To Enter a New Request**

- 1) Click the **Work** tab at the top of the screen
- 2) Click on the **New** button on the top left of the list view

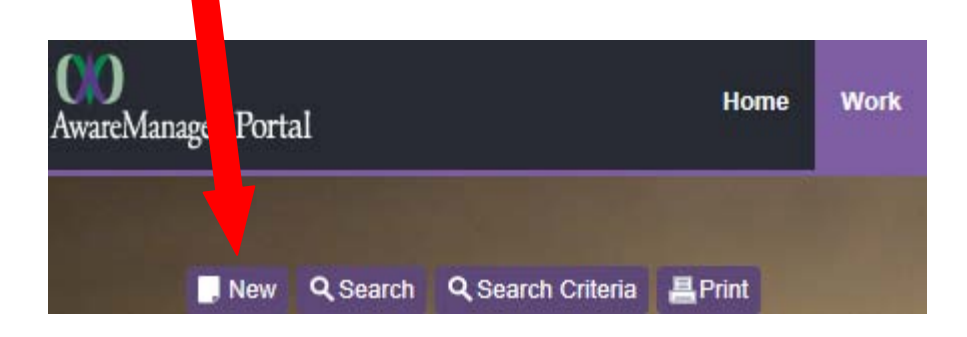

3) Enter information into all fields. Please give as much detail as possible

Select the **Building** from the drop down menu where the request is located.

- Select the **Floor/Suite** from the drop down menu where the request is located.
- Select the **Work Type** from the drop down menu that best describes the work
- **Include a detailed Description of your request**
- Click **Submit**

*Click Clear if you would like to reset the form*

### **NOTE**

This web form will auto-populate information for you based upon details in the Property Management Office's AwareManager database (such as Telephone Number, Property, and Floor).

**You can change these defaults on individual requests;** if for instance, you are reporting a problem in a space besides your own floor.

*To make a permanent change you can update your information by accessing the Contact Settings feature at the top right of the page.* Keep in mind that some fields must be updated by the property management office.

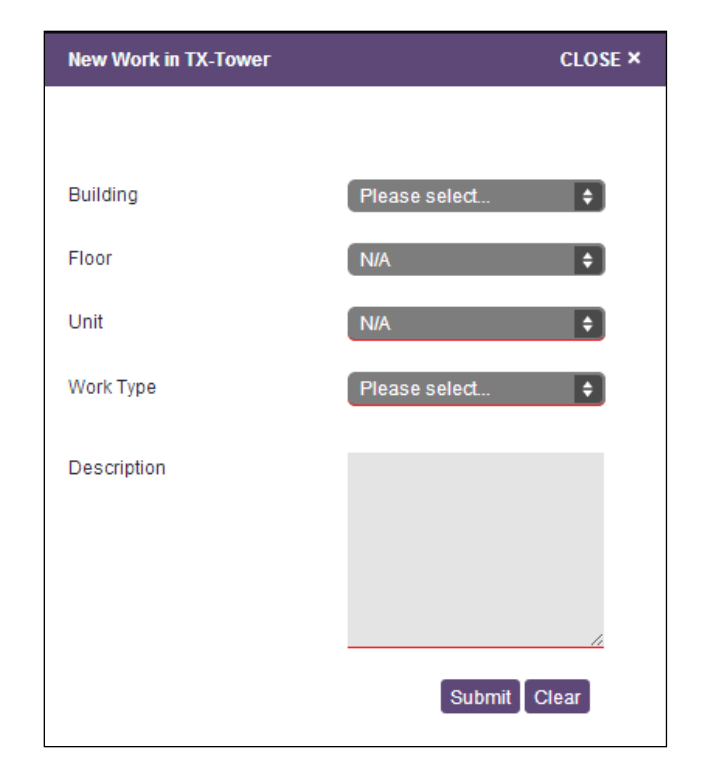

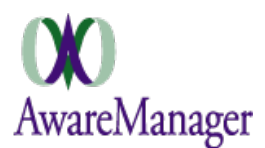

# **Tenant Portal Instructions**

*Quick Reference*

# **To Search for Requests**

- 1) Click on the Corresponding tab at the top of the page
- 2) Click on the **Search** button on the top left of the list view

A pop up window will appear with **Search Criteria** fields

3) Fill out the search criteria and click **Submit**

**Your results will be displayed in the list The list is constrained to include Work Orders entered within the last 60 days.**

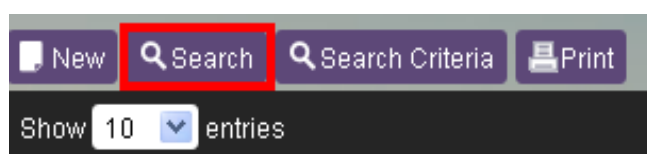

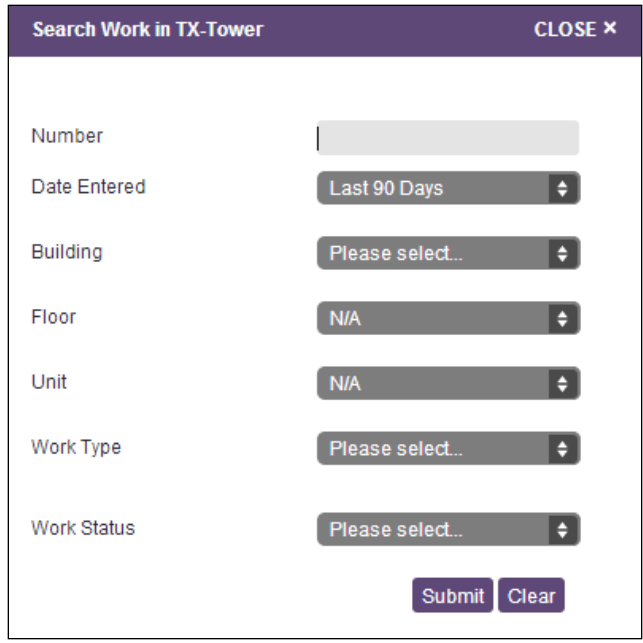

#### **To Print your requests**

The **Print** button allows you to print the list of work records

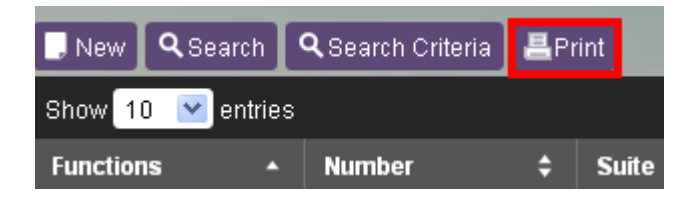

This will generate a new window in your browser which can be printed (Select **File** > **Print** from your Browser menu)

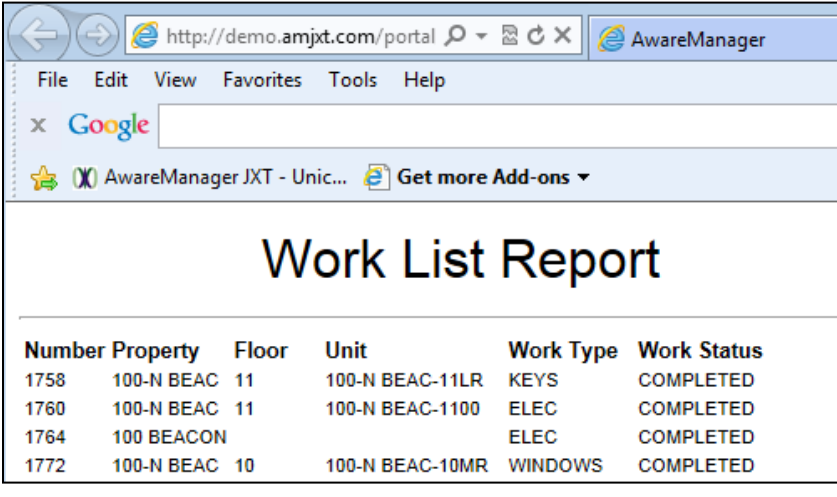

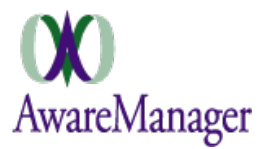

## **View Requests**

An additional function available in all three capsules: **View**, this function allows you to see additional details not visible via the list.

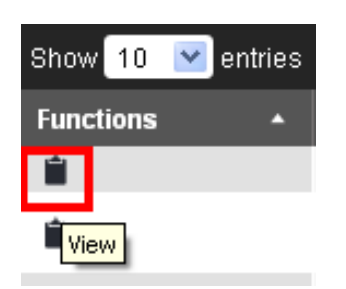

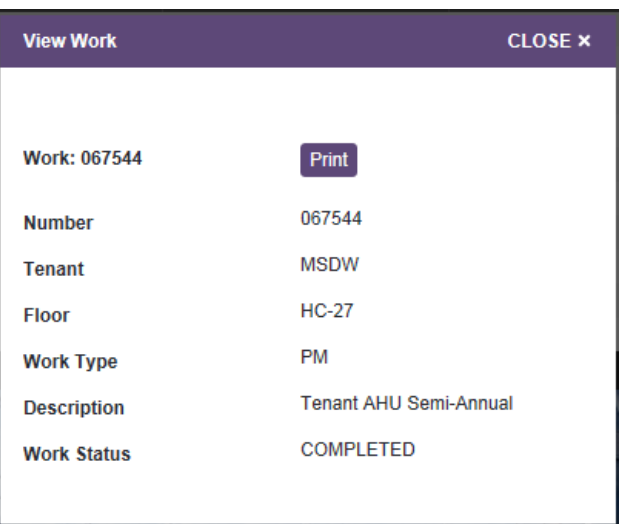

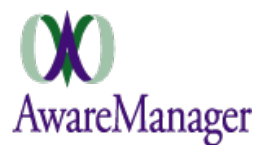

# **Frequently Asked Questions**

#### **What if I am having problems getting to the Web form?**

Confirm that the problem is not a general problem accessing the internet (if so, contact your IT department). If the problem is isolated to the Tenant Portal Pages please contact the management office.

#### **What if my request is an emergency?**

**If your request is an emergency, do NOT use the web form**. Contact the management office.

#### **How do I know the property management office received and is working on my request?**

The work order will appear in your Open Work Order list with a status of OPEN once your request has been processed by the management office.

#### **What if I have more than one work request at a time?**

Please enter in each work request separately. This will ensure that your work can be appropriately assigned and monitored.

#### **What if I have a question about my request after I submitted it?**

Contact the management office and reference the Work Order Number with questions about your request.

#### **How do I place a Work Request after hours?**

If your work request is not urgent and can wait until the next business day for service, please use the web form.

#### **How will I know if my work has been completed?**

The work order status will be changed to COMPLETED when the work is finished. It will be changed to CLOSED once management has reviewed it.

#### **What if I want more detail about my work requests (current and past)?**

The management office will be able to provide reports at your request detailing your current and past work requests